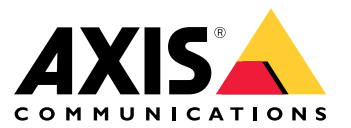

# 目录

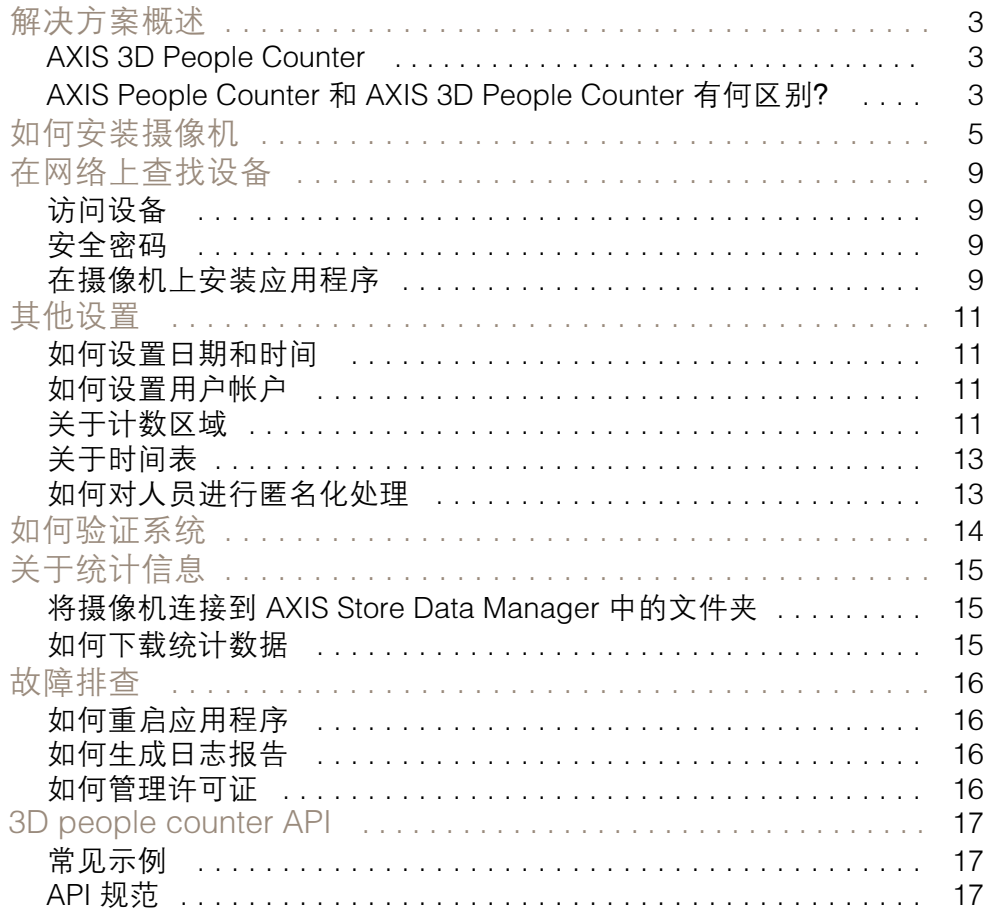

<span id="page-2-0"></span>解决方案概述

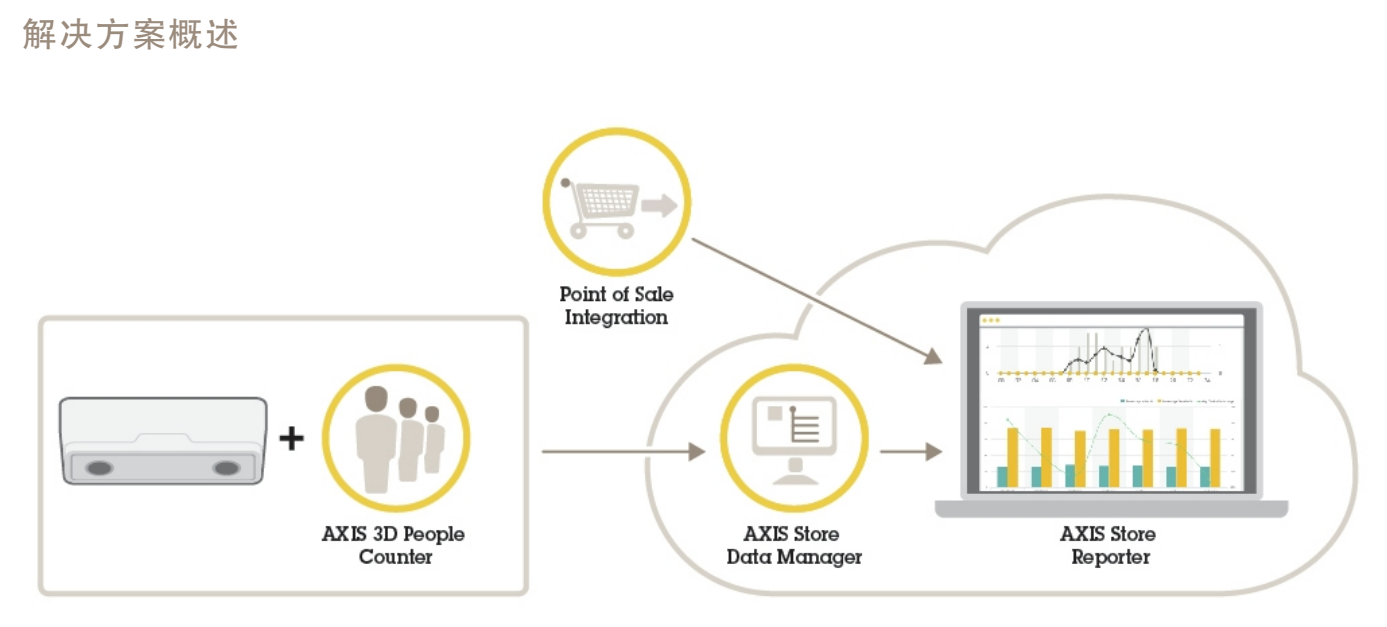

完整系统所需的不同设备、应用程序和工具概述。

AXIS 3D People Counter

AXIS 3D People Counter 是一个可以安装在网络摄像机上的分析应用程序。

计数器嵌入在摄像机中,这意味着您无需专门的计算机来运行应用程序。AXIS 3D People Counter 适用于 零售环境,如商店或购物中心,或您需要统计人数的其他环境。

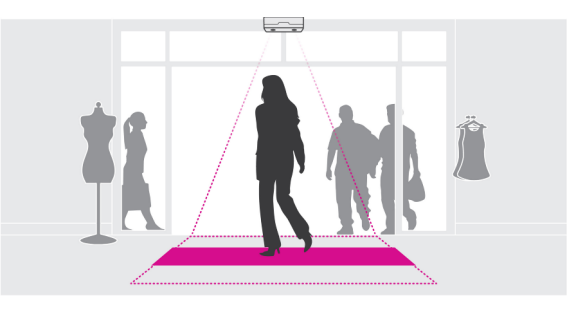

AXIS People Counter 和 AXIS 3D People Counter 有何区别?

这两个应用程序具有不同的人数统计算法,可以适合不同的环境:

• AXIS People Counter 识别在视野中移动的物体,并根据其整体大小和活动将其识别为人。 AXIS People Counter 适合大多数场景,可以覆盖一个和两个大门入口。

## 解决方案概述

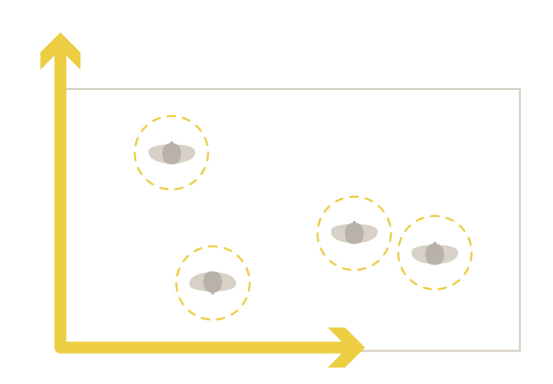

• AXIS 3D People Counter 计算视野内的深度以测量物体的高度和尺寸。AXIS 3D People Counter 适合光线条件极具挑战的拥挤场景,如强烈的阳光、刺眼的光和阴影。

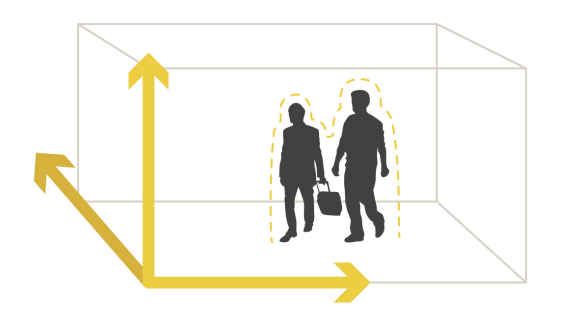

<span id="page-4-0"></span>如何安装摄像机

如何安装摄像机

除了摄像机《安装指南》中的说明外,要让应用程序正常运行,还需要遵循一些重要步骤:

• 摄像机必须直接安装在人员通行点的正上方。

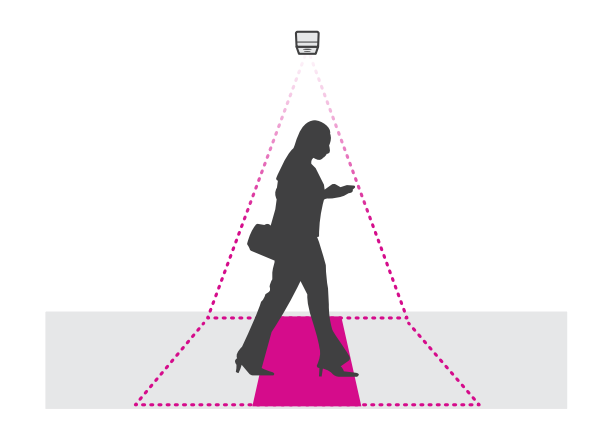

•确保摄像机朝向正下方,与天花板一样。

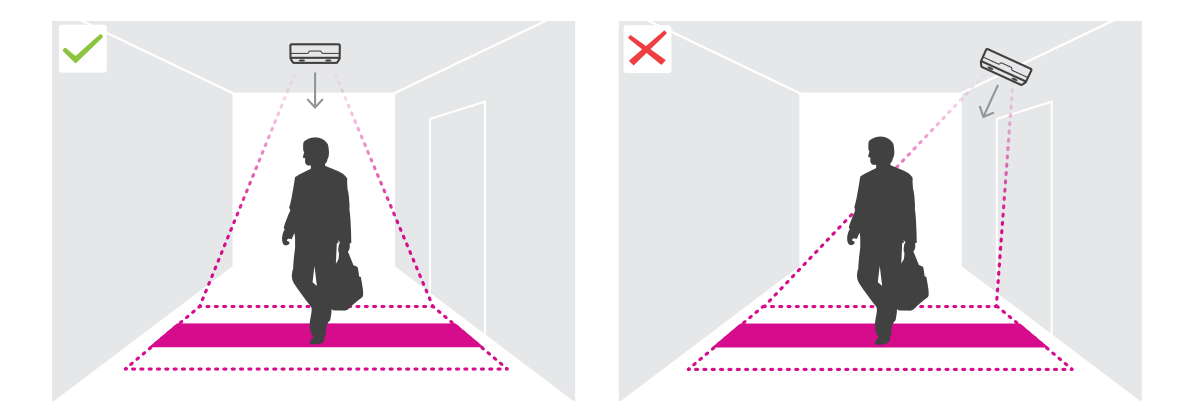

确保现场白光充足。

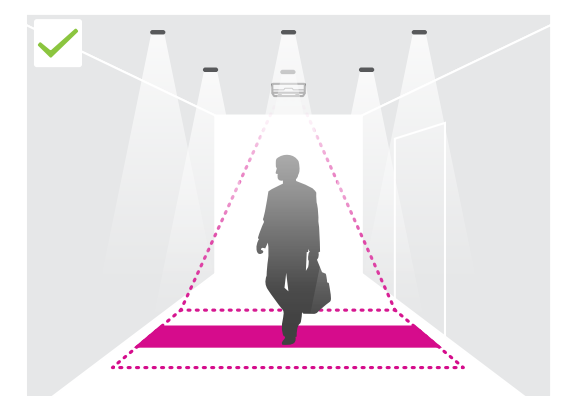

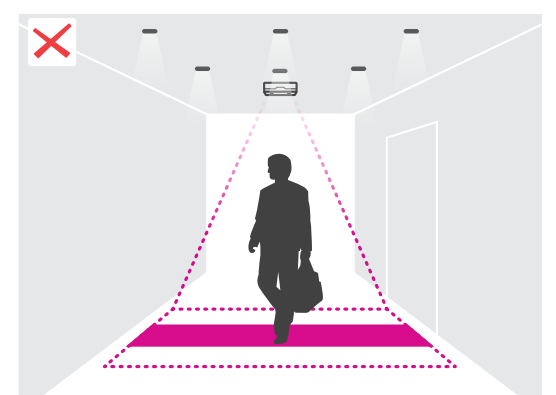

如何安装摄像机

• 确保计数区域没有妨碍性的移动物体。例如,请勿将摄像机安装在离门太近的位置。

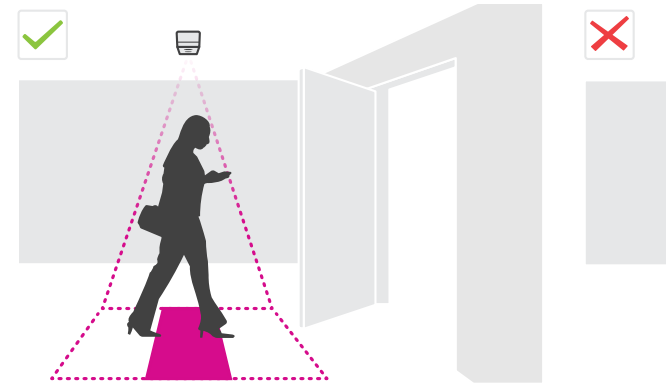

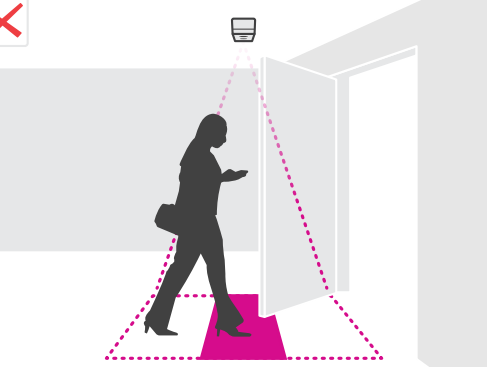

•徘徊的人或轻微摆动的大型植物可能会干扰计数。

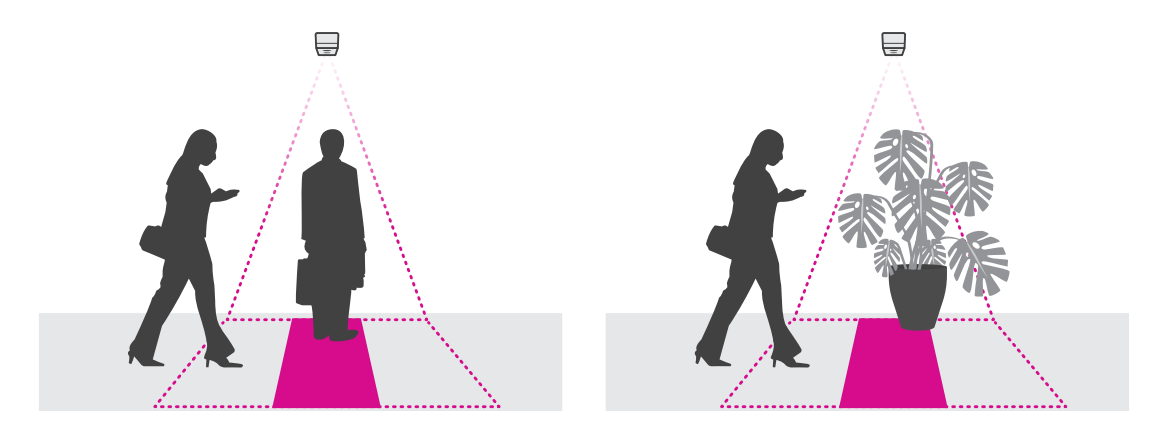

安装高度和覆盖范围

这些表显示了指定安装高度的摄像机可以覆盖的宽度。如果人员可以从左右方向进出,计数区域 的宽度则不同。

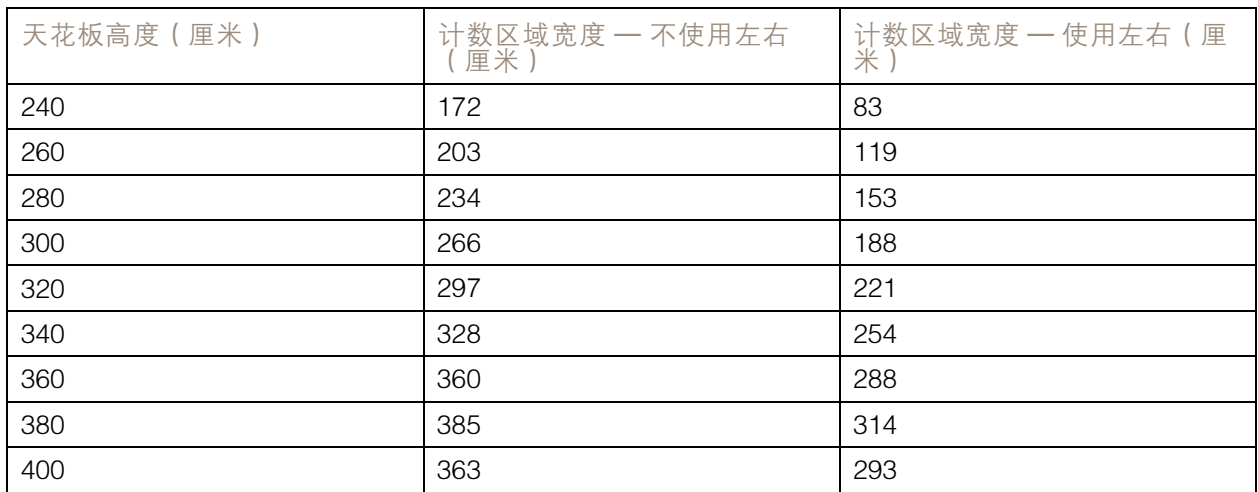

## 如何安装摄像机

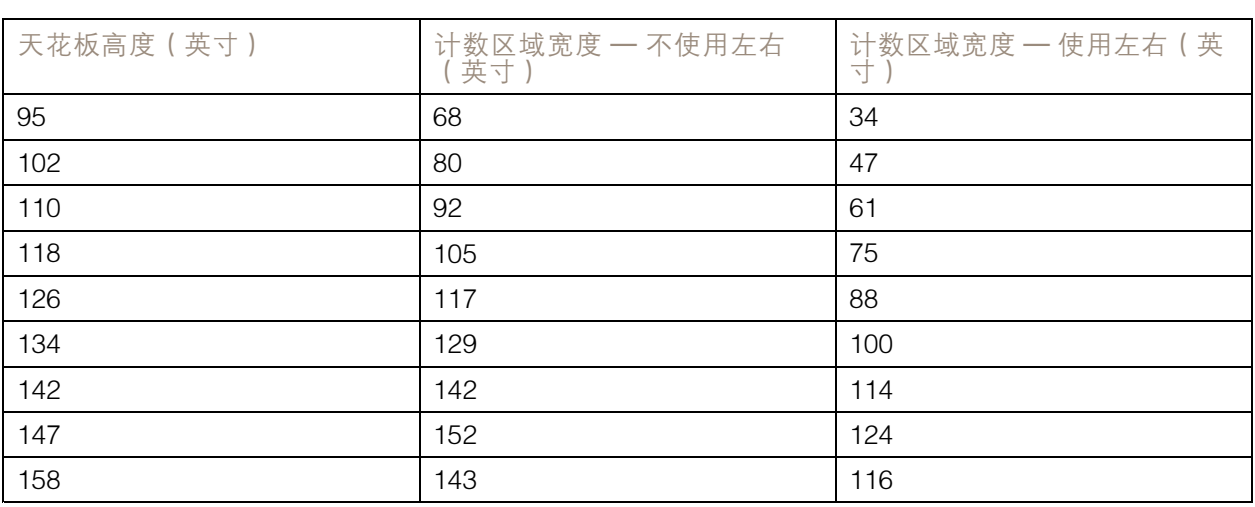

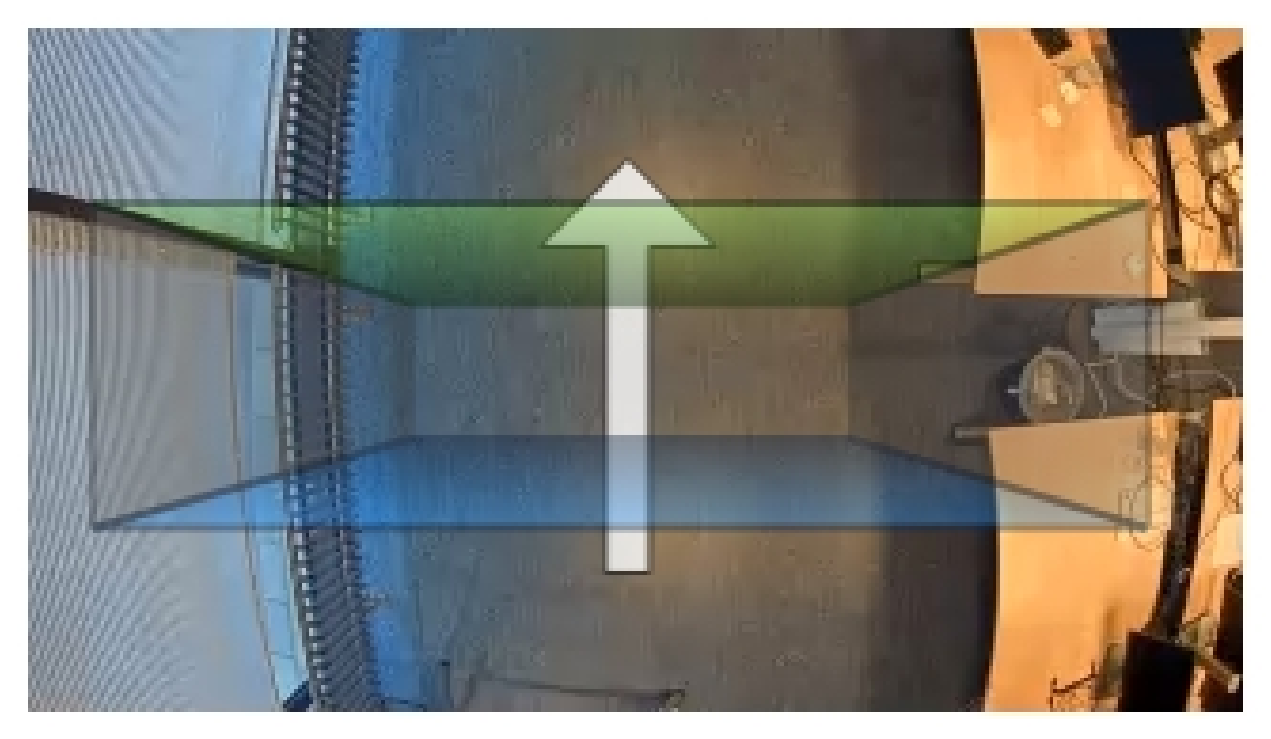

不使用左右的计数区域宽度。

如何安装摄像机

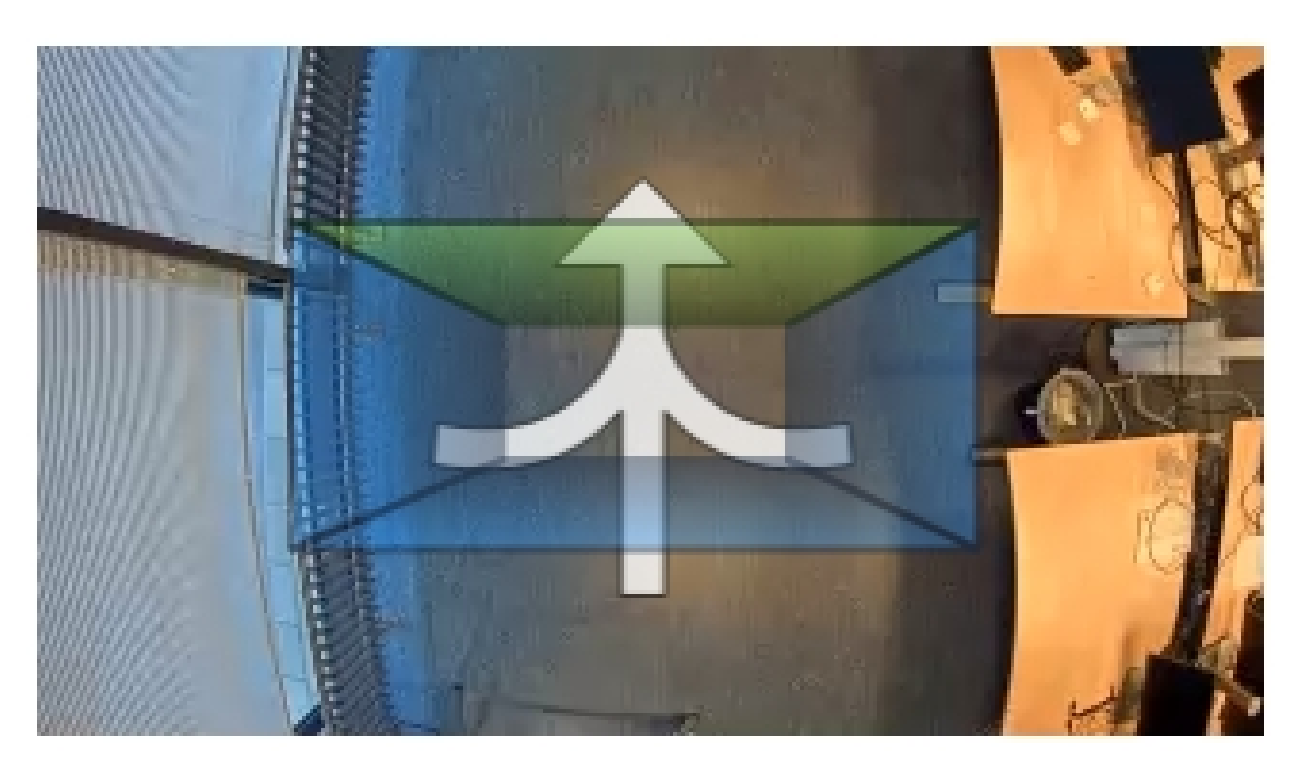

使用左右的计数区域宽度

#### <span id="page-8-0"></span>在网络上查找设备

### 在网络上查找设备

若要在网络中查找安讯士设备并为它们分配 Windows® 中的 IP 地址,请使用 AXIS IP Utility 或 AXIS 设备管理器。这两种应用程序都是免费的,可以从 [axis.com/support](https://www.axis.com/support) 上下载。

有关如何查找和分配 IP 地址的更多信息,请参阅 *[axis.com](https://www.axis.com)* 设备页上的文档*如何分配一个 IP 地址和 访问您的设备*。

#### 访问设备

1. 打开一个浏览器并输入 IP 地址或安讯士设备的主机名。

如果您有一台 Mac 电脑 (OS X), 则转到 Safari, 单击 Bonjour 并在下拉菜单中选择该设备。要 将 Bonjour 添加为一个浏览器书签,则转到 Safari <sup>&</sup>gt; 偏好。

如果您不知道 IP 地址,请使用 AXIS IP Utility 或 AXIS 设备管理器在网络上查找设备。

- 2. 输入用户名和密码。如果您是第一次访问设备,则必须为root用户设置密码。请参见*为根账户设* 置一个新密码 在第9页。
- 3. 实时浏览页面将在您的浏览器中打开。

#### 安全密码

重要

安讯士设备通过网络以明文形式发送最初设置的密码。若要在首次登录后保护您的设备,请设 置安全加密的 HTTPS 连接,然后更改密码。

设备密码是对数据和服务的主要保护。安讯士设备不会采用密码政策,因为它们可能会在不同类型 的装置中使用。

为保护你的数据,我们强烈建议你:

- 使用至少包含 8 个字符的密码,而且密码最好由密码生成器生成。
- 不要泄露密码。
- 定期更改密码,至少一年一次。

#### 为根账户设置一个新密码

重要

默认管理员用户名为 root。如果 root 的密码丢失,请将设备重置为出厂默认设置。

- 1. 键入密码。请按照安全密码的相关说明操作。请参见*安全密码 在第9页*。
- 2. 重新键入密码以确认拼写。
- 3. 单击创建登录信息。密码现在已配置完成。

在摄像机上安装应用程序

备注

- 许可证只能用于一台摄像机。没有新的注册密钥,您无法在另一台摄像机上激活许可证。
- 要在摄像机上安装应用程序,您需要有管理员权限。

## 在网络上查找设备

- 1. 将摄像机安装在网络上。
- 2. 在浏览器中转到摄像机网页,请参见摄像机的《用户手册》。
- 3. 转到设置 <sup>&</sup>gt; 应用程序。
- 4. 如果摄像机安装了其他应用程序,则将其删除。
- 5. 将应用程序文件 (.eap) 上载到摄像机。
- 6. 单击应用程序 <sup>&</sup>gt; AXIS 3D People Counter <sup>&</sup>gt; 设置下的链接。
- 7. 激活许可证。如果您是在线,输入许可证代码。应用程序会自动激活许可证。
- 8. 校准计数器。请参见[如何校准计数器](#page-11-0) 在[第12页](#page-11-0)

如何在脱机状态下激活许可证

要在脱机状态下激活许可证,您需要许可证密钥。如果计算机上没有许可证密钥,请执行以下操作:

- 1. 转到 www.axis.com/applications
- 2. 转到许可证密钥注册。您需要许可证代码和安讯士设备序列号。
- 3. 在计算机上保存许可证密钥文件,然后在应用程序要求提供密钥时选择该文件。

#### 如何访问应用程序设置

访问应用程序网页:

- 在摄像机网页中,转到设置 > 应用程序 > AXIS 3D People Counter,然后单击 AXIS 3D People Counter 设置链接。
- 在浏览器中,键入 [deviceIP]/stereo。

### <span id="page-10-0"></span>其他设置

其他设置

### 如何设置日期和时间

日期和时间设置对于摄像机长期保持正确的时间以及统计信息归于正确的时间很重要。 您需要在摄像机的网页中设置时间,然后在应用程序中选择时区。

- 1. 在摄像机的网页中,转到设置 <sup>&</sup>gt; 系统选项 <sup>&</sup>gt; 日期和时间。
- 2. 在应用程序中,转到设置 <sup>&</sup>gt; 一般,然后选择正确的时区。

### 如何设置用户帐户

在摄像机中,您可以设置不同的帐户权限,以便未经授权的人员可以查看统计数据,但不能更改 计数器的各种设置。

- 1. 要设置用户帐户,请转到摄像机网页。
- 2. 转到设置 <sup>&</sup>gt; 系统选项 <sup>&</sup>gt; 安全 <sup>&</sup>gt; 用户。
- 3. 有关用户帐户的详细说明,请转到摄像机的内置帮助。

### 关于计数区域

计数区域是计数器侦测人员的区域。

计数区域由图像中间的透明矩形表示。它应与门阈值一致。透视框在计数区域顶部创建,高度大概为 一人高。在透视框的四个边,设置计数方向。

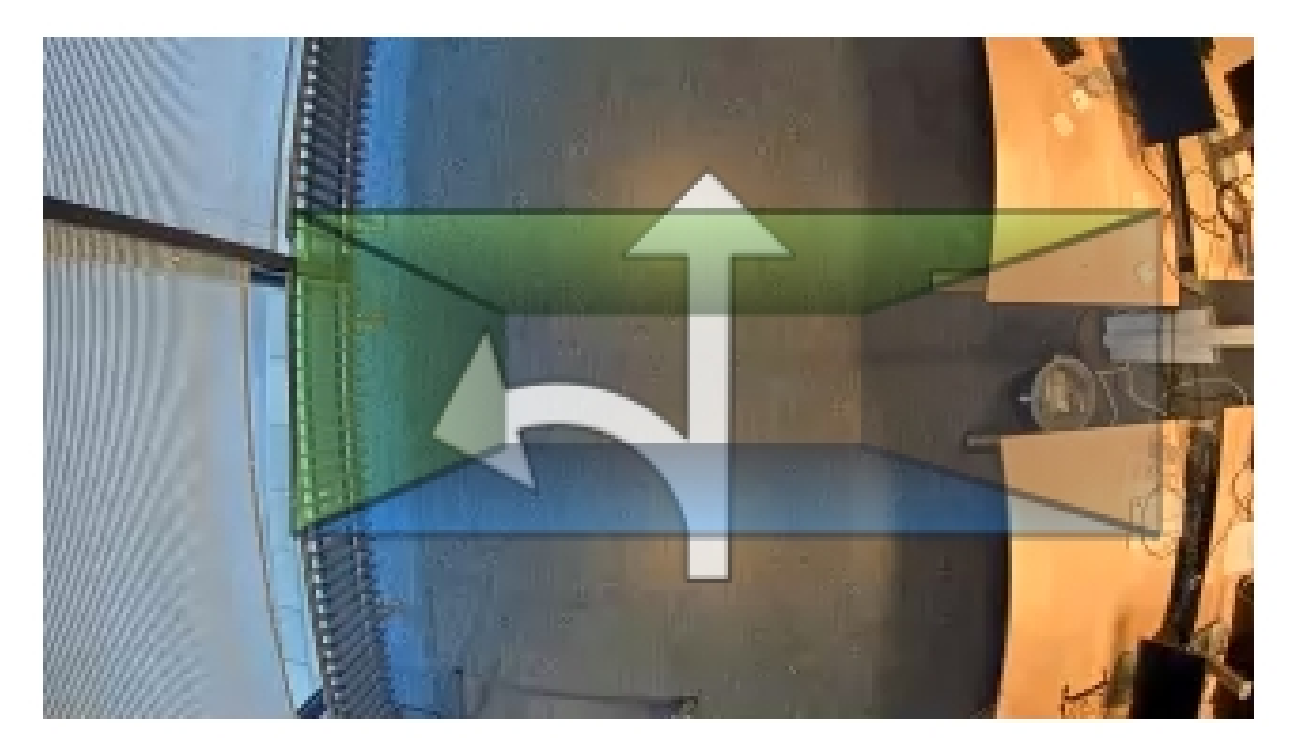

<span id="page-11-0"></span>蓝到绿 - 当人从蓝色移至绿色时,会将其计为正在进入的人员。箭头指示方向。

绿到蓝 - 当人从绿色移至蓝色时, 会将其计为正在离开的人员。

对于要统计的人员,其必须从蓝色移至绿色或从绿色移至蓝色。脚必须穿过中间的透明矩形。

为了确保计数器的准确性,您必须在使用之前对 AXIS 3D People Counter 进行校准和设置。完成 设置需要两个步骤:

- 首先,您需要对计数器进行校准,然后才能够分析传入的数据。初始校准在首次连接到应用程序 时执行。请参见 *如何校准计数器 在第12页*。
- 其次,您必须调整计数区域以适应场景。这在设置页面进行。请参见 *如何设置计数器 在第12页*。

#### 如何校准计数器

如果摄像机上有任何正在运行的应用程序,这些应用程序将在校准期间暂停。

- 1. 初始校准将在首次连接到应用程序时完成。如果您想要重新校准计数器,请转到维护 <sup>&</sup>gt; 校准。
- 2. 在开始之前,请确保有人经过摄像机下方。

请确保人员从多个方向穿过计数区域,而不只是直线经过。行走模式越随机,计数器的校 准效果越好。

- 3. 单击开始校准。将发生以下情况:
	- 应用程序收集数据。
	- 应用程序处理数据。这通常需要 5 到 15 分钟。
- 4. 完成校准后,单击转至实景退出校准。

#### 如何设置计数器

- 1. 测量摄像机的安装高度。这是地板到摄像机镜头底部的距离。 请参见[如何安装摄像机](#page-4-0) 在[第5页](#page-4-0)。
- 2. 在应用程序网页中,转到设置 <sup>&</sup>gt; 一般。
- 3. 在名称字段中,键入摄像机或位置的名称。

例如,"Axis\_Main\_entrance\_T\_building"。所有摄像机的名称都需要是唯一的。

- 4. 在安装高度(厘米)字段中输入摄像机的安装高度。
- 5. 单击提交。
- 6. 转到设置 <sup>&</sup>gt; 计数区域。
- 7. 根据人在实景中通行的方向,将顶部方向、底部方向、右侧方向和左侧方向设置为进、出或无。 当您选择出时,该侧将变为蓝色,当您选择进时,该侧将变为绿色,同时使用箭头指示。

#### 备注

摄像机的安装高度对计数区域的宽度调整和校准都会有影响。

- 8. 使用计数区域偏移量滑块根据门阈值调整计数区域。
- 9. 要调整计数区域的宽度,请使用计数区域宽度滑块。

### <span id="page-12-0"></span>其他设置

## 关于时间表

有两种类型的时间表:自动和手动。当光线不足时,自动时间表将关闭应用程序。默认情况下使用此时 间表。借助手动时间表,您可以自行决定在一周的每一天里何时打开和关闭应用程序。

您可以在设置 <sup>&</sup>gt; 高级 <sup>&</sup>gt; 时间表下更新时间表设置。

如何对人员进行匿名化处理

备注

仅当您以管理员身份登录时此设置才可用。

如果您想要防止人员被从实景或录像中识别出,您可以打开匿名化功能。匿名化功能将阻止来自该摄像 机的所有视频流和图像,并将实景转换为黑色图像。

如何打开匿名化功能

- 1. 转到高级 <sup>&</sup>gt; 匿名处理。
- 2. 单击匿名处理。

如何关闭匿名化功能

- 1. 若要返回到正常模式,请转到高级 <sup>&</sup>gt; 匿名处理。
- 2. 单击重置匿名化。

<span id="page-13-0"></span>如何验证系统

如何验证系统

#### 备注

在验证系统之前,请确保您已经根据建议安装了摄像机。请参见[如何安装摄像机](#page-4-0) 在[第5页](#page-4-0)。

在建筑物中安装并设置完所有摄像机后,我们建议您验证精确度并微调系统。这可能会增加准确性或发 现计数器存在的各种问题。

要了解概况,请转到统计数据,查看几天前的统计数据。如果进出人数之间的差值小于 5%,则可 以首先充分表明系统配置正确无误。

#### 重要

- 验证只能在以下情况下执行
	- 建筑物只有一个进入点,或
	- 计数器计算建筑物的所有入口点,统计是跨所有计数器汇总,以手动方式或使用 AXIS Store Reporter。

## <span id="page-14-0"></span>关于统计信息

关于统计信息

有几个途径可以使用来自计数器的统计信息:

- 在应用程序网页中,在内置的图表中查看实时的统计数据。
- 从统计信息页面,在日和周视图中查看内置图表。数据实时更新。 数据可在摄像机中保存长达 90 天,并且每分钟更新一次。数据存储在一分钟时段内,表示这 一分钟的进出计数。
- 直接在摄像机上查看历史数据图表。
- 通过开放 API 下载数据。
- 使用 AXIS Store Data Manager,这是一个软件包,可作为一个中心点来存储和管理从所有摄像 机中收集的数据。请参见*将摄像机连接到 AXIS Store Data Manager 中的文件夹 在第15页*。
- 使用基于 Web 的统计解决方案 AXIS Store Reporter 来管理和监视历史数据。
- 将统计信息下载至您的电脑,请参见*如何下载统计数据 在第15页*。

将摄像机连接到 AXIS Store Data Manager 中的文件夹

要执行此任务,必须在摄像机上安装应用程序。

- 1. 在 AXIS Store Data Manager 中, 转到源, 获取您要连接到的文件夹的文件夹连接标识符和文件 夹连接密码。
- 2. 在摄像机网页中,转到设置 <sup>&</sup>gt; 应用程序 <sup>&</sup>gt; AXIS 3D People Counter,然后点击链接。
- 3. 在应用程序网页中,转到设置 <sup>&</sup>gt; 报告。
- 4. 要启用向服务器推送数据,请选择已启用。
- 5. 输入 AXIS Store Data Manager 的网址,例如 https://[systemintegrator1].asdm.axis.com/ datamanager,其中 [systemintegrator1] 用一个唯一名称替换。
- 6. 输入文件夹连接标识符和文件夹连接密码。
- 7. 点击提交。

#### 如何下载统计数据

- 1. 转到统计数据 <sup>&</sup>gt; 下载统计数据。
- 2. 选择文件格式。
- 3. 选择时间间隔。
- 4. 选择时间段。
- 5. 在日历中选择起始日期和结束日期。
- 6. 选择检索方法。

7. 单击导出。浏览器将文件保存在默认的下载文件夹中。

如果您想下载所有可用数据,请点击文件格式旁的下载所有。

## <span id="page-15-0"></span>故障排查

## 故障排查

如果您无法在此处找到您要寻找的信息,请尝试在 [axis.com/support](https://www.axis.com/support) 上的故障排除部分查找。

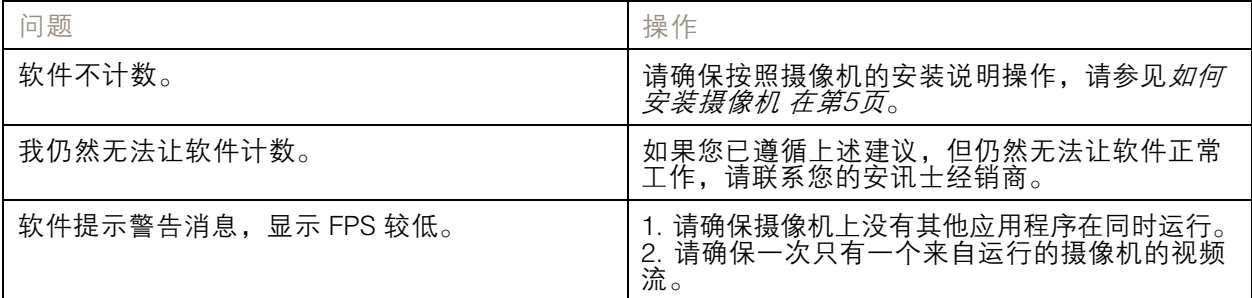

## 如何重启应用程序

如果计数不准确或网页界面异常慢,您可以尝试重启正在运行的服务或重启摄像机。 转到维护 <sup>&</sup>gt; 重启。

## 如何生成日志报告

如果您在使用摄像机时遇到各种问题,您可以生成日志报告。

- 1. 转到维护 <sup>&</sup>gt; 日志。
- 2. 单击显示日志。
- 3. 日志报告在浏览器的新选项卡中打开。

#### 如何管理许可证

转到维护 <sup>&</sup>gt; 注册。

• 要注册许可证,请单击注册页面。

#### <span id="page-16-0"></span>3D people counter API

#### 3D people counter API

#### 常见示例

示例

使用浏览器打开存储在摄像机中具有一分钟分辨率的所有统计数据。

请求 (CSV)

http://<servername>/stereo/people-counter/export.csv?export-method=on&date=YYYYMMDD&resolution=60&method=open 请参见列出或下载统计数据 在第17页了解更多信息。

示例

下载 2017 年 1 月 10 日产生的统计数据。

请求 (JSON)

```
http://<servername>/stereo/people-counter/export.json?resolution=day&date=20170110&method=download
请参见列出或下载统计数据 在第17页了解更多信息。
```
## API 规范

### 请求实时数据

返回包含实时统计数据的 JSON 文件。

```
请求
http://<servername>/stereo/people-counter/counts.json
```
返回 {

```
"in":0,
   "name":"Untitled AXIS 3D People Counter",
   "out":0,
   "serial":"ACCC8E235294",
   "timestamp":"20180115121710"
}
```
返回值说明

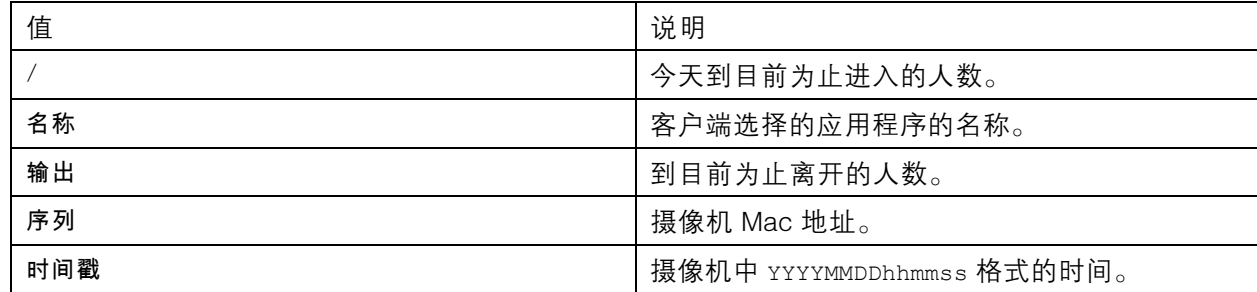

#### 列出或下载统计数据

以 JSON 或纯文本逗号分隔格式 (CSV) 返回存储在摄像机中的统计数据

请求 (CSV)

http://<servername>/stereo/people-counter/export.csv?resolution=<resolution>&date=<date>&method=<method>

#### 3D people counter API

## 请求 (JSON)

http://<servername>/stereo/people-counter/export.json?resolution=<resolution>&date=<date>&method=<method>

## 请求参数说明

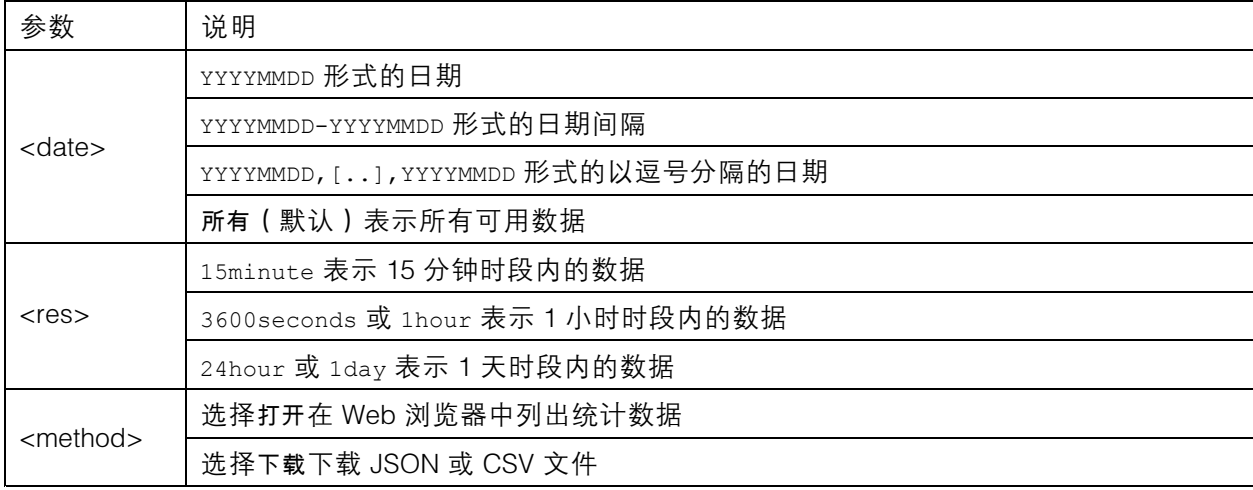

#### 返回

以 JSON 或纯文本逗号分隔格式 (CSV) 返回存储在摄像机中的统计数据。CSV 文件的第一行包含每个元 素的说明,后面的行包含所选时间间隔和分辨率的相应数据: 间隔开始、间隔开始(Unixtime)、进、出

#### 列出帧速

返回当前的内部帧速

```
请求
http://<servername>/stereo/fps.json
返回
{
  "fps":real time fps,
  "fps_100":average FPS for the last 100 frames,
  "fps_1000":average FPS for the last 1000 frames,
  "fps_5":average FPS for the last 5 frames,
  "fps_50":average FPS for the last 50 frames,
  "frames":frame counter.
}
```
## I/O 接口

以 false 或 true 形式获取最新的 I/O 信号。

请求 http://<servername>/stereo/io.json 返回

"True"或"False"

#### 列出参数

获取当前设置的所有参数。

3D people counter API

请求 http://<servername>/stereo/params.json

返回

当前设置的所有参数的 JSON 对象。

用 户 手 册 AXIS 3D People Counter © Axis Communications AB, 2017 - 2019

版 本 M10.2 日期: 4月 2019 文件编号 T1009845<sup>.</sup>